Please read the following safety warnings and precautions before using your device. **Note**: If this device is to be used by young children, this User's Guide should be read to them by an adult and their use of the device should be monitored. Failure to do so may cause injury.

Your product is powered by two AAA batteries. Follow these easy instructions to install or replace them. Please have the new batteries at and before you remove the old ones.

# **1. Getting Started**

# **1.1 Installing the Batteries**

- **1. Turn your product off and turn it over. 2. Open the battery cover on the back of your unit by pushing in the direction of the arrow.**
- **3. Remove the old batteries.**
- **4. Install the batteries following the +/ markings in the battery compartment.**

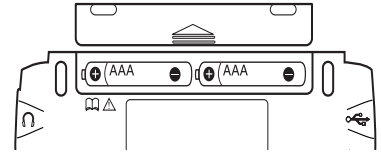

**Important**: Be sure that the batteries are installed correctly. Wrong polarity may damage the unit.

#### **5. Replace the battery cover.**

- the device. To avoid damage caused by leakage of the battery fluid, replace the battery or batteries once every two years regardless of how much the device has been used during that time.
- Should a battery leak, the device may become damaged. Clean the battery compartment immediately, avoiding contact with your skin. Keep batteries out of reach of small children. If allowed, consult a physician immediately.

**Warning**: If the batteries wear-out completely or if you take more than a few seconds while changing the batteries, any information that was entered in the built-in books may be erased. You should always keep written copies of your important information.

# **Battery Precautions**

- • Non-rechargeable batteries are not to be recharged. Never recharge batteries that come with the device.
- Rechargeable batteries are to be removed from the device before being charged. Rechargeable batteries are only to be charged
- under adult supervision. Do not mix old and new batteries.
- Only batteries of the same or equivalent type as recommended are to be used.
- The supply terminals are not to be shortcircuited.

Do not expose batteries to direct heat or try to take batteries apart. Follow the battery manufacturer's instructions for battery use. Always remove a weak or dead battery from

to move around menus or v In menus and dictionary entries, pages down.

Use the main menu to quickly take you to different books and exercises in your device. The main menu contains five tabs: *Books*, *Learn, Exercises, Games and Tools*. Use **>** and  $\blacktriangle$  to move to another tab. Use  $\blacktriangle$  and  $\nabla$  to ht the option you want and press **ENTER** to select it. You can also go directly to a tab by pressing the tab's respective Soft Key.

# **1.2 Understanding Your Device**

You can view a help message at any screen by pressing **FN** and then pressing **MENU**. Press or ▼ to read. To exit help, press **BACK**.

- *FN* + **0-9** Types the special character shown on the number key.
- $(FN + A)$  Displays a menu of special characters, including: ! @ # \$ % ^  $8 * () - //$ ;:'", . ? = = ; ¿ [ and ]. *FN* **+** Displays a help message.

Use the *Merriam-Webster's Collegiate*<sup>®</sup> *Dictionary, 11th Edition* to look up definitions. **1. Press MENU.**

*cap* **+** At a word entry screen, types an asterisk to stand for a series of letters in a word.

# **Direction Keys**

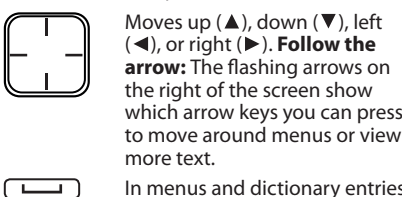

### **1.4 Using the Main Menu**

**hear the highlighted word** pronounced

**THES** look up the highlighted word's thesaurus entry

### **1.5 Understanding the Menus**

The **Books** tab enables you to look up definitions, thesaurus entries, information about English usage, punctuation, style, signs, symbols and tables, notable quotations, and translations of common words.

The **Learn** tab enables you to access *My Vocabulary List*, a personal dictionary, and read grammar lessons. You can also access the SAT® Word List.

This dictionary can pronounce the words that appear on almost any screen – in definitions, spell correction lists, *My Vocabulary List*, and games. When you want to hear how a word is pronounced, just highlight it and press  $\Box$ 

The **Exercises** tab allows you to access *Speaking Spelling Bee* and *Flashcards*. You can try both exercises using English words saved to *My Vocabulary List* and those found in the SAT® Word List.

 $\overline{10}$  adjust the volume, first press  $\overline{10}$   $\overline{10}$ . Then press  $\blacktriangleright$  or  $\blacktriangleleft$  to adjust it bigher or lower You  $pres \triangleright$  or  $\blacktriangleleft$  to adjust it higher or lower. can also plug headphones into the headphone jack which is located on the right side of the device when looking at the screen. Try this example.

The **Games** tab allows you to access the twelve games included in your device: *Word Train*, *Hangman*, *Anagrams*, *Word Builder*, *Jumble*, 1 and 2 player *Link Four*, *Letris*, *Letter Poker*, *Word Blaster*, *Word Dozer* and *Word Deduction*. You can also adjust the game settings.

The **Tools** tab allows you to access a demonstration and tutorial of how this device works. You can also adjust the device settings. Use this menu to access a phone book, schedule, memo book, class schedule, timer, stopwatch, clock, calculator, metric converter

> **3.** Use ▼ or ▲ to highlight *Franklin Thesaurus***, then press ENTER. 4. Begin typing a word (e.g.,** *complete***).** As you type letters, the first word in the book that matches the letters you type moves to the top of the word list. You may not have to type the entire word in order to find the one you want. In this example, note that "complete" appears on the screen

after you type "complet". **5. When the word you want is on the screen, press**  $\blacktriangledown$  **until the word is** 

and currency converter.

# **1.6 Viewing a Demonstration or Tutorial**

**1. Press MENU.**

- **2. Press TOOLS.** You can also press < or > until you reach the Setup menu.
- **3.** Press ▼ to highlight either *Tutorial* or *View Demo* **and press ENTER.** To stop the demonstration or exit from the *Tutorial* and return to the Tools menu, press **CLEAR**.
- **5. Press ENTER to view its entry.** Press  $\nabla$  or  $\triangle$  if necessary, to highlight the sub-topic you want and then press **ENTER**. Press **BACK** to return to the list. Press **SPACE** or  $\nabla$  to scroll.
- **6. Press CLEAR when done.**
- Press **MENU** to go to the main menu

# **1.7 Help is Always at Hand**

### **2. BOOKS Menu**

#### **2.1 Finding Dictionary Entries**

- **2. Press BOOKS.**
- **3.** *M-W's 11th Collegiate Dictionary* **is**
- **highlighted. Press ENTER to select it. 4. Begin typing a word (e.g.,** *intuition***).** As you type letters, the first word in the book that matches the letters you type moves to the top of the word list. You may not have to type the entire word in order to find the one you want. In this example, note that "intuition" appears on the screen after you type "intu".
- **5. When the word you want is on the screen, press V** until the word is **highlighted.**

Or you can continue typing letters until the word is complete and the matching word is automatically highlighted. To erase a letter, press **BACK**. To type a capital, press **CAP** and then press a letter

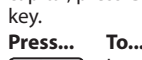

You can save up to 100 words in My Vocabular *List* for personal study or review. *My Vocabulary List* is saved between sessions unless your product is reset.

- **LIST** add the highlighted word to *My Vocabulary List*
- **TRANS** look up translations of the highlighted word
- **6. Once the word you want is highlighted, press ENTER to look it up.**
- Press  $\blacktriangledown$  or **SPACE** to scroll. Press  $\Box$  to hear a headword pronounced. Press **FN** and then press  $\blacksquare$  to hear the definition read.
- 7. Press FN and then press  $\triangleright$  or  $\triangleleft$  to view **the next or previous entry. 8. Press CLEAR when done.**
- Press **MENU** to go to the main menu.

# **Understanding Definitions**

Entries may consist of headwords, parts of speech, and definitions. Other forms of the word may follow the headword. After the definition, you may see a list of usage examples.

### **Misspelling Words**

If you enter a misspelled word, a list of corrections appears. Highlight the word you want and then press **ENTER** to see its entry.

#### **Viewing Multiple Entries**

If a search finds more than one matching entry you can easily move back and forth between the matches. Press FN and then press < or  $\blacktriangleright$  to go to the previous or next matching entry.

### **Understanding Confusables**

Confusables are homonyms, homophones and spelling variants that are easy to confuse, e.g. *board*, *bored*. If the word you looked up is a confusable, the **CONF** Soft Key is displayed. Press **CONF** to view the confusables.

Press MENU to go to the main menu **2.5 Finding Letters in Words** If you are uncertain about how to spell a ord, type a question mark (?) in place of each unknown letter. To find prefixes, suffixes, and other parts of words, type an asterisk (✽) in a word. Each asterisk stands for a series of letters. **Note**: If you type an asterisk at the beginning of a word, it may take a little while to find the

### **2.2 Hearing Words**

press  $\sqrt{?^*}$ . **3. Press ENTER.**

**4.** Press ▼ to move the highlight to the **word you want and press ENTER to view** 

This device contains a book to help you review and learn common rules of English usage.

**3.** Use ▼ or ▲ to highlight *M-W's Concise English Usage***, then press ENTER. 4.** Use ▼ or ▲ to highlight the topic you **want and press ENTER.**

Use  $\nabla$  or  $\triangle$  to highlight a sub-topic, if

- **1. Press MENU.**
- **2. Press BOOKS.**
- **3.** *M-W's 11th Collegiate Dictionary* **is highlighted. Press ENTER to select it.**
- **4. Type a word (e.g.,** *ptarmigan***).**
- **5.** Press **the Dear it pronounced.**
- **6. Press ENTER to see its definition. 7.** Press **b hear the headword**
- **pronounced or press FN and then press to hear the definition read. Note**: Definitions can only be read in the *Merriam-Webster's Collegiate® Dictionary, 11th Edition*.
- **8. Press ENTER to start the highlight. 9. Use the arrow keys to move the highlight to a word you want to hear.**
- 10. Press **the dimension of the highlighted word pronounced. 11. Press CLEAR when done.**

### **2.3 Using the Thesaurus**

- Use the Franklin Thesaurus to find synonyms,
- antonyms and other information about a word. **1. Press MENU.**
- **2. Press BOOKS.**

**highlighted.**

- **1. Press MENU.**
- **2. Press LEARN.**
- **3.** Press ▼ or ▲ to highlight *Grammar Guide* **and then press ENTER.** Each major section is composed of topics and
- sub-topics. **4.** Press ▼ or ▲ to highlight the topic you want **to study and then press ENTER.**
- **5. If necessary, highlight the sub-topic you want and press ENTER.**
- **6.** Press SPACE or ▼ to read.

Or you can continue typing letters until the word is complete and the matching word is

Press  $\Box$  to hear the word you typed

automatically highlighted.

Press ▼ or **SPACE** to scroll.

To erase a letter, press **BACK**. To type a capital, press **CAP** and then press a letter

key.

pronounced

**6. Press ENTER to view the thesaurus entry.**

Press  $\Box$  to hear a headword

**7. Hold FN and press ▶ or ◀ to view the** 

pronounced.

- **7.** Press FN and then press  $\triangleright$  or  $\blacktriangleleft$  to view the **next or previous topic.**
- **8. Press BACK to return to the list of topics.**
- **9. Press CLEAR or MENU when done.**

**next or previous entry. 8. Press CLEAR when done.**

Press **MENU** to go to the main menu.

*stamp collecting*.

the first word beginning with that letter. For example, type **gre** to see *gregarious*. Press **ENTER** at any word to view its definition. Press **BACK** to return to the list. *\*SAT is a registered trademark of the College* 

Use the Personal Dictionary feature to view any .csv formatted personal dictionaries that you have imported to your device from a PC. For more information about importing dictionaries to your device, please see "Copying Files to Your Device".

# **2.9 Finding Quotations**

This dictionary contains a book of notable quotations, that you can find by author, subject or work.

- **1. Press MENU.**
- **2. Press BOOKS.**
- **3.** Use ▼ or ▲ to highlight *M-W's Dictionary of Quotations***, then press ENTER.**
- **4.** Press ▼ or ▲ to highlight the search **option you want.** *Search by Author* displays a list of authors,
- **4.** Press ▼ or ▲ to select the entry you want **to view.**
- You can also type letters to go directly to that part of the list.
- **5. Press ENTER to view the selected entry. 6. Press CLOSE or CLEAR when done.**
- **4. EXERCISES Menu**

arranged alphabetically. *Search by Subject* displays a list of subject, arranged alphabetically.

- *Search by Work* displays a list of published works, arranged alphabetically.
- **5. Press ENTER.**
- **6.** Press ▼ or ▲ to highlight the author. **subject or work you want.** Press **SPACE** to scroll one page at a time. You can also type a letter to go to the first item beginning with that letter. For example, in the authors list, type **cs** to highlight *C.S. Lewis*.
- **7. Press ENTER. Note**: If multiple quotes exist for an author, subject or work, press  $\nabla$  or  $\triangle$  to highlight the quote you want and then press **ENTER**. Press **SPACE** or ▼ to scroll.
- **8. Press CLEAR when done.** Press **MENU** to go to the main menu.

**3.** Press ▼ or ▲ to highlight the one you **want, then press ENTER.**

A word will appear on the screen for you to study or define. If needed, press **DEFINITION** to see the definition Press

# **2.10 Using the 5-Language Translator**

Use the 5-language translator to translate words to and from English, Spanish, French, German, and Italian.

> In the Games menu, use  $\blacktriangledown$  or  $\blacktriangle$  to move the highlight to the game of your choice and press

- **1. Press MENU.**
- **2. Press BOOKS.**
- **3.** Use ▼ or ▲ to highlight *5 Language Translator***, then press ENTER.** The input language is English by default. Press a language's respective Soft Key to change the input language.
- **4. Begin typing a word (e.g.,** *place***).** As you type letters, the first word in the book that matches the letters you type moves to the top of the word list. You may not have to type the entire word in order to find the one you want. In this example, note that "place" appears on the screen after you type "pl".
- **5. When the word you want is on the screen, press V** until the word is **highlighted.**

Or you can continue typing letters until the word is complete and the matching word is automatically highlighted.

To erase a letter, press **BACK**. To type a capital, press **CAP** and then press a letter key.

- **5. Press ENTER to view the translations.** Press **SPACE** or ▼ to scroll.
- **6. Press CLEAR when done.** Press **MENU** to go to the main menu.
- **3. LEARN Menu**

# **3.1 Using** *My Vocabulary List*

# **Adding Words from the Learn Menu**

- **1. Press MENU.**
- **2. Press LEARN.**
- **3.** *My Vocabulary List* **will be highlighted. Press ENTER to select it.**
- **4. Press ADD.**
- **5. Type a word and then press ENTER. Note**: If the word you typed is not found in any dictionary on the device you see a list of possible corrections.
- **6. Press CLOSE when done.**

# **Adding Words from the Dictionary**

You can add words to *My Vocabulary List* from any dictionary or thesaurus in your device.

- **1. Press MENU.** You see the *Books* menu.
- **2.** Use ▼ or ▲ to select a dictionary or **thesaurus and then press ENTER.**
- **3. Type the word you want to look up and add to your word list (for example,**
- *poignant***). 4. Press LIST.**
- $\boxed{\circ}$  Turns the product on or off. *menu* Goes to the main menu. With **FN**, displays a help message. Speaks a word **cap** Shifts to type capital letters. **FN** Shifts to allow **prev, next, page up, page down**, and in combination with the number keys, types special characters. *clear* Clears or cancels the current operation and reverts to the last menu, prompt or screen. Goes to the word entry screen in any book that has one. Clears the calculator. **back** Backs up, erases a letter, or turns off the highlight at an entry. *enter* = Enters a word, selects an item, or begins a highlight in an entry. **7\*** At a word entry screen, types a ? to stand for a letter in a word. **AAA** While in text, cycles through the available font sizes (small, medium, large). **THE Displays the volume bar. Press** or  $\blacktriangleright$  to adjust it.  $\sqrt{2}$ At entry screens, types a space. **Combination Keys** Hold the first key while pressing the second. **FN** + Speaks a definition.  $\Box$
- $(FN) + \triangle$ /**V** Pages up or down.  $F_N$  +  $\blacktriangleleft$  At a dictionary entry, displays the previous or next entry.
- *cap* +  $\triangle$ /**V** At a menu, goes to the first or last menu item. At an entry, goes to the start or end of the entry.

**Understanding Thesaurus Entries** A thesaurus entry consists of a group of synonyms, antonyms and classmates. Synonyms are words that have similar meanings, e.g. *happy/joyous*. Antonyms are words that have the opposite meaning of the word being defined, e.g. *happy/ miserable*. Classmates are words that are related in some way to the word being defined, e.g. *triangle/triangle; castanets; cymbal; drum;* 

*glockenspiel;...*.

**2.4 Highlighting Words** Another way to look up words is by highlighting them in entries or word lists. You can then find their definitions, thesaurus entries, or add them to *My Vocabulary List*. **1. At any text, press ENTER to start the** 

**highlight.**

Press...

 $\Box$ 

To turn the highlight off, press **BACK**. **2. Use the arrow keys to move the highlight** 

**ENTER** or **DICT** define the word

**to the word you want.**

hear the word pronounced

**THES** view the word's thesaurus entry **LIST** add the word to *My* 

*Vocabulary List* **TRANS** look up translations of the word **Note**: Not all Soft Key functions are

available in all locations. **3. Press CLEAR when done.**

matching words.

**1. Go to any word entry screen.**

You can access a word entry screen by selecting *M-W's 11th Collegiate Dictionary*, *Franklin Thesaurus*, or *5 Language Translator*

from the Books menu. **2. Type a word with ?'s and** ✽**'s.**

To type an asterisk, hold down **CAP** and

**its entry.**

**5. Press CLEAR when done.**

Press **MENU** to go to the main menu. **2.6 Reading About English** 

**Usage**

**1. Press MENU. 2. Press BOOKS.**

needed, and press **ENTER**. **5.** Press SPACE or ▼ to scroll. **6. Press CLEAR when done.**

Press **MENU** to go to the main menu. **2.7 Reading About Punctuation** 

**and Style**

This device contains a book to help you review and learn common rules of punctuation and

**3.** Use ▼ or ▲ to highlight *M-W's Guide to Punctuation & Style***, then press ENTER. 4.** Use ▼ or ▲ to highlight the topic you

Use  $\nabla$  or  $\triangle$  to highlight a sub-topic, if

style.

**1. Press MENU. 2. Press BOOKS.**

**want and press ENTER.**

needed, and press **ENTER**. **5.** Press SPACE or ▼ to scroll. **6. Press CLEAR when done.**

Press **MENU** to go to the main menu. **2.8 Using Signs, Symbols and** 

**Tables**

This dictionary contains over 20 tables of useful information about science, geography,

**3.** Use ▼ or ▲ to highlight *M-W's Signs Symbols and Tables***, then press ENTER. 4.** Press ▼ or ▲ to highlight the topic you

and other fields of knowledge. To view a table, do the following:

**1. Press MENU. 2. Press BOOKS.**

**want.**

You can also type a letter to go to the first topic beginning with that letter. For example, type **st** to highlight *Stamps and* 

*Add "poignant" to word list?*, *Go to My Vocabulary List*, and *Cancel* appear in a menu. Press  $\blacktriangledown$  or  $\blacktriangle$  to highlight the option you want and press **ENTER**. A message will confirm if your entry was added. You can also press **ENTER** to view the dictionary or thesaurus entry and then press **LIST** to see your options. **5. Press CLEAR when done.**

# **Viewing My Vocabulary List**

- **1. Press MENU.**
- **2. Press LEARN.**
- **3.** *My Vocabulary List* **will be highlighted. Press ENTER to select it.** The number of entries appears at the top
- right of the screen. **4. Press ▼ or ▲ to highlight an entry.** You can also type the first few letters of a word
- to go directly to that part of the list. **5. Press ENTER to view its definition.**
- **6. Press CLOSE when done.**

# **Deleting Words**

- **1. Press MENU.**
- **2. Press LEARN.**
- **3.** *My Vocabulary List* **will be highlighted. Press ENTER to select it.** The number of entries appears at the top right of the screen.
- **4. Press ▼ or ▲ to highlight an entry.** You can also type the first few letters of a word to go directly to that part of the list.
- **5. Press DELETE to remove the highlighted entry.** You are asked to confirm the deletion. *Yes* is highlighted. Press **ENTER** to delete the
- word. Press  $\blacktriangleright$  to highlight *No* and then press **ENTER** to cancel the deletion **6. To delete all words, press DEL ALL.** You are asked to confirm the deletion. *No*
- is highlighted. Press **ENTER** to cancel the deletion. Press <to highlight *Yes* and then press **ENTER** to erase the list. **Note**: Only the current list is erased. **7. Press CLEAR when done.**

### **3.2 Reading the Grammar Guide**

Your device includes an outline of English grammar topics such as parts of speech, phrases, clauses, the correct usage of punctuation, and so on.

If a topic contains a quiz to help you review the rules described in that topic, the **QUIZ** Soft Key will be displayed. Press **QUIZ** to begin the quiz. Follow the instructions on the screen to complete the quiz. To exit the quiz, press **CLOSE**.

### **3.3 Using the SAT® Word List**

The SAT® Word List is available to you to review and learn English words like those you might find on the Scholastic Aptitude Test.

- **1. Press MENU.**
- **2. Press LEARN.**
- **3.** Press ▼ or ▲ to highlight *SAT® Word List*, **then press ENTER.** Press  $\overline{\mathbf{v}}$  or  $\triangle$  to scroll through the SAT Word List. You can also type a letter to go to

*Entrance Examination Board, which was not involved in the production of, and does not endorse, this product.*

# **3.4 Using Personal Dictionaries**

- **1. Press MENU.**
- **2. Press LEARN.**
- **2.** Press ▼ to select *Personal Dictionary* and **then press ENTER.** Any .csv files you have imported to you
- device appear in a list. **3.** Press ▼ or ▲ to select the dictionary you
- **want to view and then press ENTER.** You see the list of entries contained in the selected dictionary.

Using Exercises, you can test your spelling and improve your vocabulary.

# **4.1 Speaking Spelling Bee**

- **1. Press MENU.**
- **2. Press EXER.** You can choose *My Speaking Spelling Bee* which uses words from *My Vocabulary List*
- or *SAT® Speaking Spelling Bee* which uses words from the SAT® Word List. **3.** Press ▼ or ▲ to highlight the one you
- **want, then press ENTER.** A word will be pronounced for you to spell. To hear the word again, press  $\Box$
- **4. Type in the word you just heard and press ENTER to see if you spelled it right.** Press **HINT** to flash the word on the screen. Press **QUIT** to reveal the word.
- **5. Press DEFINITION to see the definition of the word.** Press **BACK** to return to *Speaking Spelling*
- *Bee*. **6. Press NEW for a new word.**
- **7. Press END when done.**

### **4.2 Flashcards 1. Press MENU.**

**2. Press EXER.**

You can choose *My Flashcards* which uses words from *My Vocabulary List* or *SAT® Flashcards* which uses words from the SAT®

Word List.

**BACK** to return to *Flashcards*. **4. Press NEW for a new word. 5. Press END when done. 5. GAMES Menu**

You have twelve fun games to choose from. **5.1 Changing Game Settings** Before you play, you can choose the source of

the words or the skill level. **1. Press MENU. 2. Press GAMES.**

**3.** *Game Settings* **is highlighted. Press ENTER** 

**4.** Use ▼ or ▲ to move ▶ to *Game Words* or

**to select it.**

*Skill Level***.**

*Game Words* chooses the source of the words: *M-W's 11th Collegiate Dictionary*, *SAT® Word List*, or *My Vocabulary List*. *Skill Level* determines how easy or difficult

**5. Use ► to open the drop-down menu. 6.** Press ▼ or ▲ to highlight the option you **want and then press ENTER. 7.** Press BACK to return to the Gan

a game is.

**menu.**

**5.2 Selecting a Game**

**ENTER**.

**5.3 Getting Help in the Games** During any game you can read instructions by

pressing **HELP**.

You can get a hint by pressing **HINT** or reveal the game word by pressing **QUIT**. **Note**: If you reveal the game word, you lose the round.

**6. TOOLS Menu**

**6.1 Using Phonebook, Schedule** 

**and Memo**

**Adding Entries**

**1. Press MENU and then press TOOLS. 2.** Press ▼ or ▲ to select *Phone Book, Schedule* **or** *Memo* **and then press ENTER.**

**3. Press NEW.**

**4. Enter the appropriate information in the** 

Press  $\blacktriangledown$  or **ENTER** to advance to the next

**available fields.**

field.

To erase a letter, press **BACK**.

To type a capital, hold **CAP** and press a

letter key.

To type a number, press a number key. To enter a special character (if permitted), press **FN** and then press a number key. You can also press **FN** and then press to view a menu of special characters. Use the direction keys to select one and press

**ENTER**.

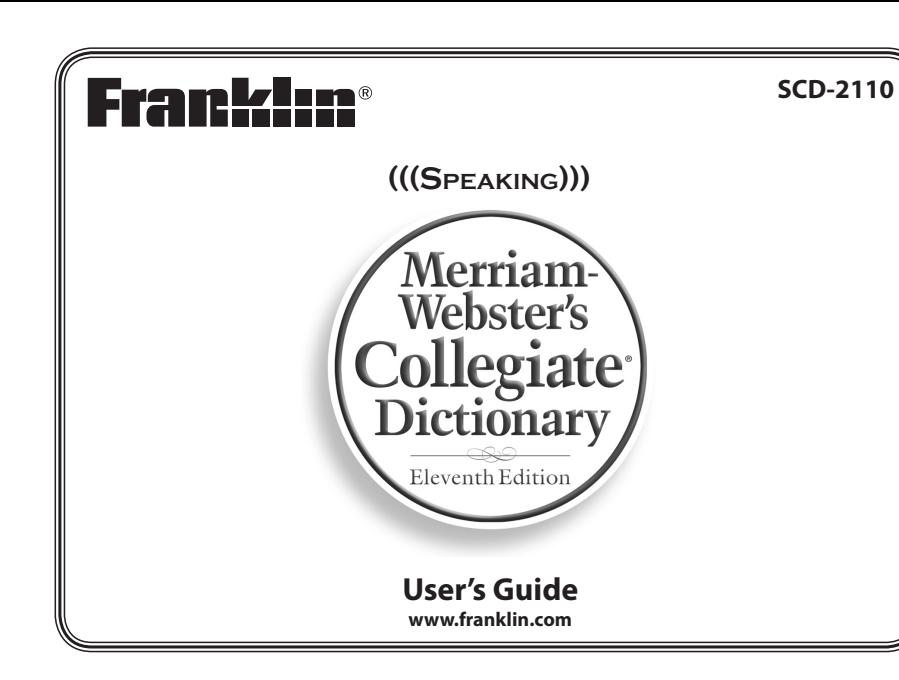

- 1) **Screen** 2) **Speaker**
- 3) **Function Keys**
- 4) **USB Port**: The USB Port is designed for a mini-USB 1.1 compatible connection. Plug the mini-USB jack of a USB cable into this port and the standard-size USB jack into your PC to connect your device to your PC.
- 5) **Headphone jack**: The headphone jack is designed for 3.5 mm, 35 ohm impedance stereo headphones. **Caution**: Monophonic headphones will not work with this unit.
- 6) **Power Key**
- 7) **Direction Keys**
- **1.3 Key Guide**

# **Soft Keys**

Soft Key functions are represented by the labels displayed along the bottom of the screen. To perform a Soft Key function, press the **F1** - **F5** key at the top of the keyboard that corresponds to the label on the screen that you want to select. These labels change to reflect the different functions available in the various books and exercises in this device.

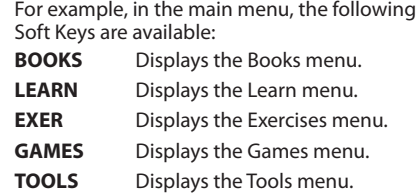

Please refer to the specific topics in this User's Guide to learn the function of any available Soft Keys.

# **Function Keys**

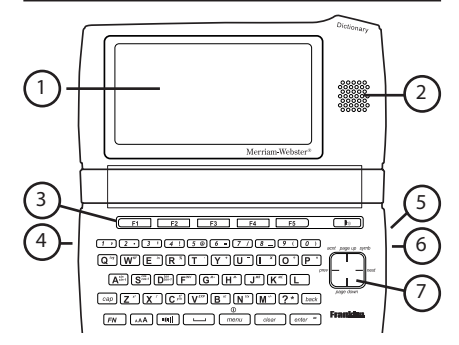

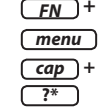

In schedule or memo records, press when required to open a pop-up menu. In schedule records, this includes selecting the type of event, the time of the event and whether or not to set an alarm. In memos, this includes selecting a date. Use the navigation buttons to select your settings and then press **ENTER**.

**5. When done, press SAVE to add the entry.** Press **CLOSE** to exit without saving the entry. You are asked to confirm the exit. *Yes* is highlighted. Press **ENTER** to exit without saving. Press  $\blacktriangleright$  to highlight *No* and then press **ENTER** to cancel the exit.

#### **Viewing Entries**

- **1. Press MENU and then press TOOLS.**
- **2.** Press ▼ or ▲ to select *Phonebook Schedule* **or** *Memo* **and then press ENTER.**
- **3.** Press ▼ or ▲ to select an entry. **4. Press ENTER to view the selected entry.**
- **5.** Press ▼ or ▲ to scroll through the **available fields.** If a field contains too much information

than can fit on the screen, it will display in a pop-up box while that field is highlighted. Press **EDIT** or **DELETE** to edit or delete the current entry. Press **CLOSE** to exit.

#### **Editing Entries**

- **1. Press MENU and then press TOOLS. 2.** Press ▼ or ▲ to select *Phonebook*,
- *Schedule* **or** *Memo* **and then press ENTER.**
- **3.** Press ▼ or ▲ to select an entry. **4. Press EDIT to edit the selected entry.**
- **5. Make your changes just as you would when adding an entry.** Press  $\blacktriangledown$  or **ENTER** to advance to the next field.
- Press  $\blacktriangleleft$  or  $\blacktriangleright$  to move the cursor. To erase a letter, press **BACK**.
- **6. Press SAVE when done.** Press **CLOSE** to exit without saving any

changes.

# **Deleting Entries**

- **1. Press MENU and then press TOOLS. 2.** Press ▼ or ▲ to select *Phonebook*
- *Schedule* **or** *Memo* **and then press ENTER. 3.** Press ▼ or ▲ to select an entry.
- **4. Press DELETE to remove the selected entry.**
- You are asked to confirm the deletion. *No* is highlighted. Press **ENTER** to cancel the deletion. Press <to highlight *Yes* and then press **ENTER** to delete the word. **5. To delete all entries, press DEL ALL.** You are asked to confirm the deletion. *No*
- is highlighted. Press **ENTER** to cancel the deletion. Press <to highlight *Yes* and then press **ENTER** to erase the list.

# **Using a Password**

You can use a password to prevent unauthorized access to the phonebook, schedule, memos and class schedule. **Warning!** Always write the password in a safe, separate location. To protect your information, please make regular copies of your data on your PC. For more information on backing up and restoring your data, please see "Copying Files to Your Device".

- 1. Hold FN and then press  $\triangleright$  or  $\triangleleft$  to change **days. 2.** Press ▼ or ▲ to scroll through the
- **schedule. 3. Press ENTER or DETAILS to view any**
- **details of the highlighted class, then press BACK to return to the schedule.**

- **1. Press MENU and then press TOOLS.**
- **2.** Press ▼ or ▲ to select *Phonebook, Schedule, Memo* **or** *Class Schedule* **and then press ENTER. 3. Press PASSWD.**
- **4. At the prompt, type a password of up to**
- **eight characters and press ENTER.** For security, each character will appear as \*.
- **5. Re-enter the same password and press CONFIRM or ENTER.** If the passwords do not match, you must start over. The password you set will be
- requested whenever the Phonebook (or other protected feature) is selected. **6. To change the password, repeat Steps 1-5.**

To disable the password, press **ENTER** at both password prompts.

#### **6.2 Class Schedule**

#### **Adding Classes**

- **1. Press MENU and then press TOOLS.**
- **2.** Press ▼ or ▲ to select *Class Schedule* and **then press ENTER.**
- **3.** Press FN and then press  $\triangleright$  or  $\triangleleft$  to set **the tab to the desired day of the week.**  Then press **▼** or **▲** to select one of the **12 preset blocks of time in AM, PM, or Night.**
- **4. Press EDIT to add a class. 5. Type a class name and press ENTER.**
- Press **DETAILS** to add a teacher, address, and mem Press  $\blacktriangledown$  or **ENTER** to advance to the next field.

To erase a letter, press **BACK**.

To type a capital, press **CAP** and then press a letter key.

> Your device also includes a scientific calculator that allows you to perform advanced calculation

To type a number, press a number key. To enter a special character (if permitted), press **FN** and then press a number key. You can also press FN and then press **A** to view a menu of special characters. Use the direction keys to highlight one and then press **ENTER**. Press **SAVE** when you are finished adding

details. **6. Continue adding classes until your class schedule is complete, then press SAVE.** Press **DEL ALL** to delete all classes. You are asked to confirm the deletion. *Cancel* is highlighted. Press **ENTER** to cancel the deletion. Press <to highlight *OK* and then press **ENTER** to erase the schedule. Press **PASSWD** to assign a password to your Class Schedule. Please see "Using a Password"in"Using Phonebook, Schedule

and Memo".

#### **Viewing Your Schedule**

# **6.3 Timer**

- **1. Press MENU and then press TOOLS. 2.** Press ▼ or ▲ to select *Timer* and then **press ENTER.**
- **3. Press SETUP.**
- **4. Press** ▶ to open a calendar.
- A calendar is displayed. **5. Use the direction keys to select a target date (day, month, and year) and then**
- **press ENTER. 6.** Press ▼ to go to the event field.
- **7. Type an event title.**
- **8. Press START when finished.**
- The Timer screen will then display how long it will be until the day of the event. **9. Press CLOSE when done.**
- Press **RESET** to clear the scheduled event.

**1. Press MENU and then press TOOLS. 2.** Press ▼ to select *Metric Converter* and

**3.** Press ▼ or ▲ to select a conversion

**4.** Press ▼ or ▲ to select a unit of measure.

**6.8 Currency Converter 1. Press MENU and then press TOOLS. 2.** Press ▼ to select *Currency Converter* and

# **6.4 Stopwatch**

- **1. Press MENU and then press TOOLS. 2.** Press ▼ or ▲ to select *Stopwatch* and then **press ENTER.**
- **3. When ready, press START to begin timing.** The stopwatch begins counting time in
- *hundredths* of a second (HH:MM:SS.*ss*). **4. Press PAUSE to allow for adjustments.** For example, a time-out, caution flag, or
- other non-event pause. Press **CONTINUE** when ready to resume where the stopwatch left off. **5. Press LAP as the participant reaches the**
- **end of each lap or portion of the event.** Up to six (6) split times are recorded. **6. Press PAUSE to view the final time.**
- **7. Press RESET to start over again.**

**4. Press ▲ or ▼ to move + to** *Shutoff*, *Contrast***,** *Type Size***,** *Learn a Word* **or** *Time* 

#### **6.5 Using the Clock**

The clock displays both home time and world time in your selected format. You can use the clock to check the time in different cities around the world.

- **1. Press MENU and then press TOOLS. 2.** Press ▼ or ▲ to select *Clock* and then **press ENTER.**
- .<br>The current time and date is displayed for the selected home and world cities. **3. Press CLOSE when done.**
- **Setting the Date and Time**

#### **1. While viewing the clock, press SETUP. 2. Adjust the date and time for your home**

- **city.** Press  $\blacktriangledown$  or  $\blacktriangle$  to change the current setting. Press  $\triangleright$  or  $\blacktriangleleft$  to move between the fields. While setting the clock, press **24 HR** (or **12 HR**) to toggle between a 12- and 24-hour
- clock. **3. Press SAVE when done.** Press **CLOSE** to exit without saving any changes.

# **Changing Cities**

**5.** Press ▼ or ▲ to move ► to *Date*, *Time Home City***,** *World City***,** *Home City DST***,**  *World City DST***, or** *Time Format***.** *Date* sets the date for your home city. *Time* sets the time for your home city. *Home City* allows you to select the major city or region closest to your home. *World City* allows you to select a world city or region that you want to monitor. *Home City DST* sets daylight saving time (DST) for your home city on or off. *World City DST* sets daylight saving time (DST) for your world city on or off.

- **1. Press CITY.**
- The home city is highlighted.
- **2. Press ENTER to change the home city.** Or you can press **>** and then press **ENTER** to change the world city. A menu of cities is displayed.
- **3.** Press ▼ or ▲ to highlight the city you **want.** You can also type the first few letters of a
- city name to go directly to that part of the list.
- Press **BACK** to exit without selecting a new city.

For *Home City* and *World City*, press  $\nabla$  or  $\triangle$ to highlight a city. You can also type a letter to go directly to that part of the list. For *Home City DST*, *World City DST* and *Time Format*, pressing **>** or **E** changes and saves

**7. Press ENTER to save the setting.** Press **BACK** to exit without saving.

**4. Press ENTER to select the highlighted city.**

> wing the steps below 1. **Hold CLEAR and press**  $\circledcirc$ . If nothing happens, try Step 2. **2. Use a paper clip to gently press the reset**

- The new city will be displayed, along with the appropriate time for that new c While selecting a city, press **DST ON** (or **DST OFF**) to toggle daylight saving time (DST) on or off.
- **5. Press SAVE when done.** Press **CLOSE** to exit without saving any changes.

### **6.6 Using the Calculator**

left side of your device. **1. Turn on your device.**

- **1. Press MENU and then press TOOLS.**
- **2.** Press ▼ or ▲ to select *Calculator* and then **press ENTER.**
- **3. Perform your calculation.** Press **CLEAR** or **AC** to clear all calculations. Press **CE** to clear only the current number. Press **ENTER** to complete the calculation.
- **Press... To... T(.)** type a decimal point
- **M(+/-)** change the number from positive
- to negative or vice versa
- **Y(+)** add numbers
- **U(-)** subtract numbers multiply numbers
- **O(÷)** divide numbers

### **Advanced Calculations**

Or you can create a custom dictionary using a spreadsheet or database application. **Note**: Custom dictionaries should be created with the following

**Important**: When you save the file, please be sure to select "CSV (comma delim

Any other available folders will contain the saved material from *My Vocabulary List*, the Phone book and other features.

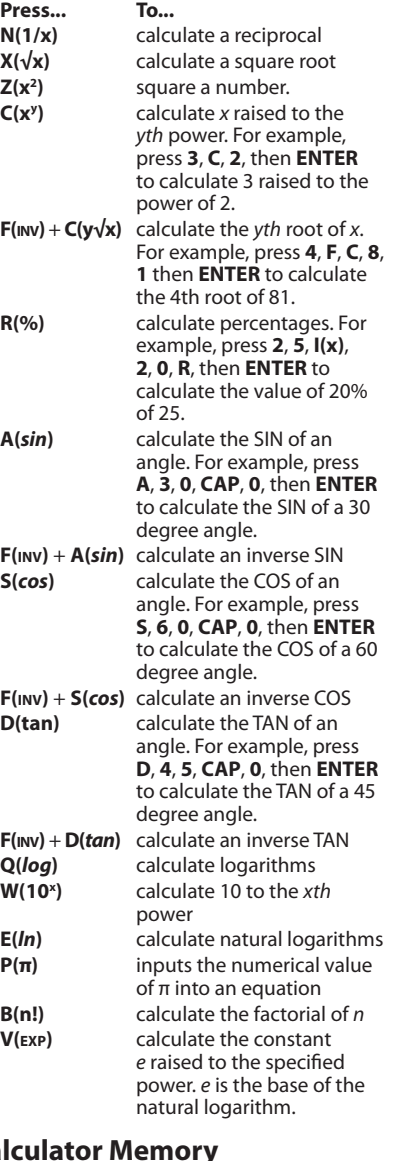

### **Calculator Memory**

Try the following equation to practice using the calculator memory:

 $(32 \times 12) - (8 \times 8) = 320$ 

This device should be disposed through your local electronic product recycling stem – do not throw into the trash bin.

**1. Press CLEAR or AC to clear the calculator, if necessary.**

- **2. Press K(mc) to clear the calculator memory, if necessary.**
- **3. Type** *32***, press I(x), type** *12* **and then press ENTER. 4. Press G(m+) to add the result to memory.**

**m** indicates a number is stored in memory.

**5. Press CLEAR or AC.**

**6. Type 8, press I(x), type 8 and then press** 

**ENTER.**

**7. Press H(m-) to subtract the result from the number stored in memory.**

**8. Press CLEAR or AC.**

**9. Press J(mr) to retrieve the number from** 

**memory.**

**6.7 Metric Converter**

**then press ENTER.**

**category.**

**5. Type a number.**

As you type, the other units display their converted values. To type a decimal, press **T(.)**. Use **BACK** to delete a number **6. Press CLEAR or NEW to reset all values and perform another conversion.**

**then press ENTER. 3. Press V or A to select a currency. 4. Type the amount you have in the highlighted currency.**

This device complies with Part 15 of the FCC Rules. Operation is subject to the following two conditions: (1) This device may not cause harmful interference, and (2) This device must accept any interference received, including interference that may cause undesired operation

The amount you type is automatically converted to the listed currencies according to the saved exchange rates **5. Press NEW or CLEAR to clear a** 

**conversion.**

**Adjusting Exchange Rates**

**1. Press SETUP.**

**you want to change.**

 Each exchange rate is based upon the

equivalent to 1 US Dollar. **3. Press CLEAR to clear the selected rate.**

**4. Enter a new exchange rate. 5. Adjust as many rates as you want.**

to their default values

**6. Press SAVE.**

Press **CLOSE** to exit without saving your

changes.

Press **DEFAULT** to reset all exchange rates

You can also press < or > until you reach

**6.9 Changing the Settings** When using this device, you can activate the *Learn a Word* feature, adjust the screen contrast, the shutoff time, and the type size. You can also set up the time, date and cities

**2.** Press ▼ or ▲ to select an exchange rate

displayed in the clock. **1. Press MENU. 2. Press TOOLS.**

the Tools me

**3.** *Settings* **will be highlighted. Press ENTER** 

**to select it.**

*Setup***.**

*Shutoff* determines how long your product

stays on if no key is pressed.

*Contrast* determines how dark or light the

screen is.

*Type Size* determines how large or small the

text is in the device.

*Learn a Word* determines whether or not you see a word every time you turn on your

device.

*Time Setup* establishes the time, date and

city settings for the clock.

- Keep the lid closed when you are not using it. This will protect the screen from being broken, scratched or marred in any way.
- • Do not drop, crush, bend, or apply excessive force to the device.
- • Do not expose your device to moisture, extreme or prolonged heat, cold, humidity, or other adverse conditions. Avoid storing it in damp, humid or wet places. It is not waterproof.
- Clean the device by spraying a mild glass cleaner onto a cloth and wipe its surface. Do not spray liquids directly on your device.
- Should the device's display glass break, properly dispose of the product avoiding contact with your skin, then wash your hands immediately.
- Please keep screen protectors and plastic bags away from babies and children to avoid danger of suffocation.

**Note**: To reset your device to its default settings, press **FN** and then press **CLEAR**. The Organizer password is not erased. **5.** Press < or ► to change the setting. Your changes are automatically saved. **Note:** At *Time Setup*, pressing  $\triangleright$  opens a secondary menu of options. Please see "Setting the Time and Date"for more

information. **6. Press ENTER when done.**

Press **CLEAR** or **CLOSE** to return to the Tools

menu.

**Learn a New Word**

Your dictionary comes with a *Learn a Word* feature to help you increase your vocabulary. Each time you turn your dictionary on, you can

see a random headword.

**6.10 Setting the Time and Date** When  $\blacktriangleright$  is at *Time Setup*, press  $\blacktriangleright$  to open a sub-menu of options for setting up the clock.

> EXCEPT FOR THE LIMITED WARRANTY EXPRESSLY RECITED ABOVE, THIS FRANKLIN PRODUCT IS PROVIDED ON AN "AS IS" BASIS,

**1. Press MENU. 2. Press TOOLS.**

**3.** *Settings* **is highlighted. Press ENTER to** 

**4. Press ▼ to move → to** *Time Setup* and

**select it.**

**then press ENTER.**

*Time Format* determines whether you use a

12- or 24-hour clock.

them.

**6.** Press ◀ or ▶ to open a pop-up box. For *Date* and *Time*, press  $\triangleright$  or  $\blacktriangleleft$  to move between the fields. Press  $\nabla$  or  $\triangle$  to change the setting.

**8. Press CLOSE when done.**

**7. Resetting Your Product** If the keyboard fails to respond, or if the screen performs erratically, perform a system reset by

**button on your unit.**

ம⊼

 $\sum$ 

The reset button is recessed in a pin-sized hole on the back of your device.

JO

**Warning!** Pressing the reset button with more than light pressure may permanently disable your product. In addition, resetting the product erases settings and information

entered in its built-in books. **8. PC Connections**

**8.1 Connecting Your Device** Your device has a built-in USB port. When looking at the keyboard, the USB port is on the

**2. Connect the wide end of a USB cable to a USB port on your PC and the smaller end to the USB port on your device.** You see a "Franklin connects" icon on the screen of your device when it is properly connected to your PC. The keyboard on

your device is now disabled.

The first time you plug your device into your PC, software drivers must install. This happens automatically. When the drivers are installed your PC will let you know that your device is ready to use. A window may also be opened displaying the available folders on your device. If you need to find it, look for a drive labeled"Removable Disk". **8.2 Copying Files to Your Device** Your device is not limited to the books it comes with. You can transfer personal dictionaries. You can also save copies of your data to another location on your PC to backup

important information.

Try copying a personal dictionary to your

device.

**1. Make sure your device is connected to** 

**your PC.**

See "Connecting Your Device"for more

information.

**2. On your PC, use Windows Explorer to find the drive labelled "Removable Disk"** 

**and double-click it to open it. 3. Double-click "PersonalDict" to open that** 

**folder.**

**4. Navigate on your PC to where you store** 

**.csv files.**

structure:

word-1 definition for word-1 word-2 definition for word-2

... ...

(\*.csv)" format.

The file name you give the file is exactly how it will display on your device. **5. Right-click the .csv file you want to copy to your device and then click "Copy"** 

**from the pop-up menu.**

**6. Right-click in the "PersonalDict" window and then click "Paste" from the pop-up** 

**menu.**

**7. Repeat steps 4 through 6 to copy additional files to your device.**

**8. Close the open folders.**

**9. Unplug the USB cable from your PC and** 

**the device.**

**10. Press MENU and then press LEARN. 11. Press to highlight** *Personal Dictionary*

**and then press ENTER.**

**8.3 About Your Device Folders** When you access your device on your PC, an assortment of folders are available to you depending on which features you have used. Remember,"PersonalDict"is always the location to save any .csv formatted personal dictionaries so they appear on your device.

### **8.4 Backing Up Your Data**

Because you have access to the folders in which any information you enter is saved, you can backup this important information on your PC. While your device is connected to your PC, right-click any or all of those folders and then click "Copy". Find a location on your PC where you want to save this information, right-click in that window and then click "Paste" to save the information.

### **8.5 Restoring Your Data**

If you accidentally erase information or it is lost while replacing the batteries, you can restore any important information you have previously saved to your PC. Connect your device to your PC. Next, find the location on your PC where you saved a backup copy of your information. Right-click on those files or folders and click "Copy". Click the window containing your device's folders, right-click and then click "Paste" from the pop-up menu. You can then re-access your previously saved information.

# **9. Additional Information**

#### **9.1 Specifications**

**Model SCD-2110:** *Speaking Merriam-Webster's Collegiate® Dictionary, 11th Editio***n Batteries**: two AAA

**Size**: 102 x 76 x 19.5 mm (4 x 3 x 0.8 in) **Weight**: 155 g (5.5 oz)

© 2003-2012 FRANKLIN ELECTRONIC PUBLISHERS, INC. Burlington, N.J. 08016-4907

U.S.A. All rights reserved. ©2003-2008 Merriam-Webster, Incorporated. All rights reserved.

ISBN 978-1-59074-676-9

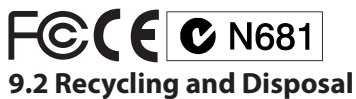

### **Device Disposal**

### **Packaging Disposal**

Please save this User's Guide and all packing materials, as they contain important information. In case of disposal, please refer to your local recycling system.

### **Battery Disposal**

Do not dispose of batteries with normal household waste. Please obey your local regulations when disposing of used batteries.

This unit may change operating modes, lose information stored in memory, or fail to respond due to electrostatic discharge or electrical fast transients. Normal operation of this unit may be re-established by pressing the reset key, by pressing  $\begin{pmatrix} 0 \\ 0 \end{pmatrix}$ , or by removing and replacing the batteries.

### **9.3 License Agreement**

READ THIS LICENSE AGREEMENT BEFORE USING THE PRODUCT. YOUR USE OF THE PRODUCT DEEMS THAT YOU ACCEPT THE TERMS OF THIS LICENSE. IF YOU DO NOT AGREE WITH THESE TERMS, YOU MAY RETURN THIS PACKAGE WITH PURCHASE RECEIPT TO THE DEALER FROM WHICH YOU PURCHASED THE PRODUCT AND YOUR PURCHASE PRICE WILL BE REFUNDED. PRODUCT means the software product and documentation found in this package and FRANKLIN means Franklin Electronic Publishers, Inc.

#### **Limited Use License**

All rights in the PRODUCT remain the property of FRANKLIN. Through your purchase, FRANKLIN grants you a personal and nonexclusive license to use this PRODUCT. You may not make any copies of the PRODUCT or of the data stored therein at the time of purchase, whether in electronic or print format. Such copying would be in violation of applicable copyright laws. Further, you may not modify, adapt, disassemble, decompile, translate, create derivative works of, or in any way reverse engineer the PRODUCT. You may not export or reexport, directly or indirectly, the PRODUCT without compliance with appropriate governmental regulations. The PRODUCT contains Franklin's confidential and proprietary information which you agree to take adequate steps to protect from unauthorized disclosure or use. This license is effective until terminated by Franklin. This license terminates immediately without notice from FRANKLIN if you fail to comply with any provision of this license.

# **9.4 FCC Notice**

**Warning**: Changes or modifications to this unit not expressly approved by the party responsible for compliance could void the user's authority to operate the equipment. **NOTE**: This equipment has been tested and found to comply with the limits for a Class B digital device, pursuant to Part 15 of the FCC Rules. These limits are designed to provide reasonable protection against harmful interference in a residential installation. This equipment generates, uses and can radiate radio frequency energy and, if not installed and used in accordance with the instructions, may cause harmful interference to radio communications. However, there is no quarantee that interference will not occu in a particular installation. If this equipment does cause harmful interference to radio or television reception, which can be determined by turning the equipment off and on, the user is encouraged to try to correct the interference by one or more of the following measures:

–Reorient or relocate the receiving antenna. –Increase the separation between the equipment and receiver.

–Connect the equipment into an outlet on a circuit different from that to which the receiver is connected.

–Consult the dealer or an experienced radio/ TV technician for help.

**NOTE**: This unit was tested with shielded cables on the peripheral devices. Shielded cables must be used with the unit to insure compliance.

**NOTE**: The manufacturer is not responsible for any radio or TV interference caused by unauthorized modifications to this equipment. Such modifications could void the user's authority to operate the equipment.

### **9.5 Product Care**

Your device is designed to be light, compact and durable. However, it is an electronic device and must be treated carefully. Putting unnecessary pressure on it or striking the device against other objects can cause damage.

In order to avoid damage to your device, please:

# **10. Warranty Information**

**10.1 Disclaimer of Warranties** Except as specifically provided herein, Franklin makes no warranty of any kind, express or implied, with respect to this product.

## **10.2 Limited Warranty (U.S. only)**

**LIMITED WARRANTY, DISCLAIMER OF WARRANTIES, AND LIMITED REMEDY** FRANKLIN WARRANTS TOTHE ORIGINAL PURCHASER THAT THIS PRODUCT WILL BE FREE FROM DEFECTS IN MATERIALS AND WORKMANSHIP FOR A PERIOD OF ONE (1) YEAR FROM THE ORIGINAL DATE OF PURCHASE AS EVIDENCED BY A COPY OF THE SALES RECEIPT. THIS LIMITED WARRANTY DOES NOT COVER DAMAGE DUE TO ACTS OF GOD, ACCIDENT, MISUSE, ABUSE, NEGLIGENCE, MODIFICATION, UNSUITABLE ENVIRONMENT, OR IMPROPER MAINTENANCE. THE SOLE OBLIGATION AND LIABILITY OF FRANKLIN, AND THE EXCLUSIVE REMEDY UNDER THIS LIMITED WARRANTY, IS REPAIR OR REPLACEMENT AT THE SOLE OPTION OF FRANKLIN AND THIS REMEDY APPLIES ONLY IN THE CASE IN WHICH FRANKLIN DETERMINES THAT THE PRODUCT WAS DEFECTIVE AND THAT THE DEFECT AROSE WITHIN THE DURATION OF THE LIMITED WARRANTY. THIS REMEDY IS THE EXCLUSIVE REMEDY FOR BREACH OF THIS WARRANTY. THIS WARRANTY GIVES YOU CERTAIN RIGHTS; YOU MAY ALSO HAVE OTHER RIGHTS THAT MAY VARY FROM JURISDICTION TO JURISDICTION.

WITHOUT ANY OTHER WARRANTIES, EXPRESS OR IMPLIED, INCLUDING, BUT NOT LIMITED TO, WARRANTIES OF MERCHANTABLE OUALITY. MERCHANTABILITY, OR FITNESS FOR A PARTICULAR PURPOSE, OR THOSE ARISING BY LAW, STATUTE, USAGE OF TRADE, OR COURSE OF DEALING. THIS WARRANTY APPLIES ONLY TO PRODUCTS MANUFACTURED BY OR FOR FRANKLIN AND SPECIFICALLY DOES NOT INCLUDE BATTERIES, CORROSION OF BATTERY CONTACTS OR ANY OTHER DAMAGE CAUSED BY BATTERIES. FRANKLIN SHALL NOT HAVE ANY LIABILITY TOTHE PURCHASER OR ANY OTHER PERSON OR ENTITY FOR ANY INDIRECT, INCIDENTAL, SPECIAL, OR CONSEQUENTIAL DAMAGES WHATSOEVER, INCLUDING, BUT NOT LIMITED TO, LOSS OF REVENUE OR PROFIT, LOST OR CORRUPTED DATA, OR OTHER COMMERCIAL OR ECONOMIC LOSS, EVEN IF FRANKLIN HAS BEEN ADVISED OF THE POSSIBILITY OF SUCH DAMAGES, OR EVEN IF OTHERWISE FORESEEABLE. FRANKLIN IS NOT RESPONSIBLE FOR CLAIMS BY A THIRD PARTY. FRANKLIN'S MAXIMUM AGGREGATE LIABILITY SHALL NOT EXCEED THE AMOUNT PAID FOR THE PRODUCT AS EVIDENCED BY THE SALES RECEIPT. SOME STATES/JURISDICTIONS DO NOT ALLOW THE EXCLUSION OR LIMITATION OF LIABILITY FOR CONSEQUENTIAL OR INCIDENTAL DAMAGES, SOTHE ABOVE LIMITATION MAY NOT APPLY TOYOU. IF THE LAWS OF THE RELEVANT JURISDICTION DO NOT PERMIT FULL WAIVER OF IMPLIED WARRANTIES, THEN THE DURATION OF IMPLIED WARRANTIES AND CONDITIONS ARE LIMITED TOTHE DURATION OF THE EXPRESS WARRANTY GRANTED HEREIN.

Warranty Service: If you think your product is defective, call Franklin's Customer Service Desk, 1-800-266-5626, to request a return merchandise authorization ("RMA") number, before returning the product (transportation charges prepaid) to:

Franklin Electronic Publishers, Inc.

Attn: Service Department One Franklin Plaza

Burlington, NJ 08016-4907

If you return a Franklin product, please include your name, address, telephone number, a brief description of the defect and a copy of your sales receipt as proof of your original date of purchase. You must also write the RMA prominently on the package if you return the product; otherwise there may be a lengthy delay in the processing of your return. Franklin strongly recommends using a trackable form of deliver to Franklin for your return.

### **10.3 Limited Warranty (EU and Switzerland)**

Notwithstanding the disclaimer of warranties above, this product, excluding batteries and liquid crystal display (LCD), is guaranteed by Franklin to be free of defects in materials or workmanship for a period of two years from the date of purchase. It will be repaired or replaced with an equivalent product (at Franklin's option) free of charge for any defect in workmanship or materials during that time. This warranty explicitly excludes defects due to misuse, accidental damage, or wear and tear. This warranty does not affect the consumer's statutory rights.

### **10.4 Limited Warranty (outside U.S., EU and Switzerland)**

Notwithstanding the disclaimer of warranties above, this product, excluding batteries and liquid crystal display (LCD), is guaranteed by Franklin to be free of defects in materials or workmanship for a period of one year from the date of purchase. It will be repaired or replaced with an equivalent product (at Franklin's option) free of charge for any defect in workmanship or materials during that time. Products purchased outside the United States, the European Union and Switzerland that are returned under warranty should be returned to the original vendor with proof of purchase and description of fault. Charges will be made for all repairs unless valid proof of purchase is provided.

This warranty explicitly excludes defects due to misuse, accidental damage, or wear and tear. This warranty does not affect the consumer's statutory rights.

**SES-28004-00 Rev. A**